# **EN-206**

# **MODULADOR MULTI-ESTÁNDAR DE ALTA DEFINICIÓN DVB-T DVB-C - J83.B - J83.C ATSC-T ISDB-T**

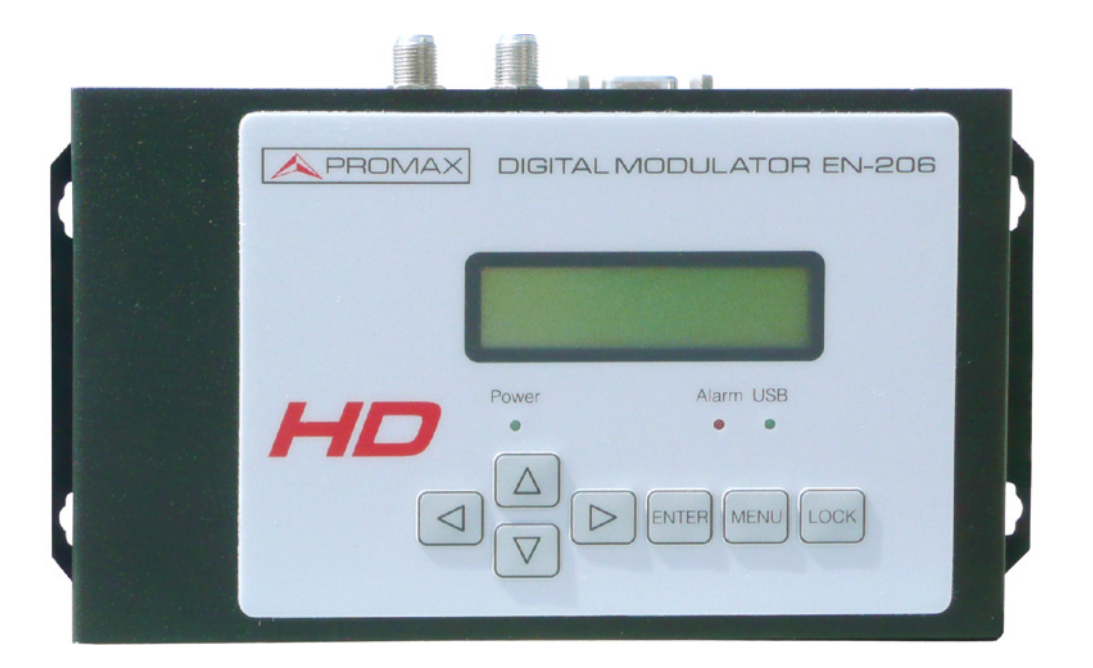

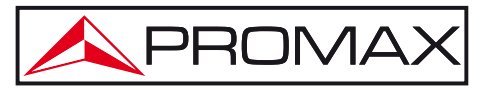

- 0 MI2064 -

**MANUAL DE INSTRUCCIONES** 

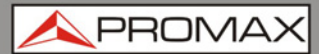

#### **NOTAS SOBRE SEGURIDAD**

Antes de manipular el equipo leer el manual de instrucciones y muy especialmente el apartado **PRESCRIPCIONES DE SEGURIDAD**.

El símbolo **(1)** sobre el equipo significa "**CONSULTAR EL MANUAL DE INSTRUCCIONES**". En este manual puede aparecer también como símbolo de advertencia o precaución.

Recuadros de **ADVERTENCIAS Y PRECAUCIONES** pueden aparecer a lo largo de este manual para evitar riesgos de accidentes a personas o daños al equipo u otras propiedades.

#### **VERSIÓN DEL MANUAL DE INSTRUCCIONES**

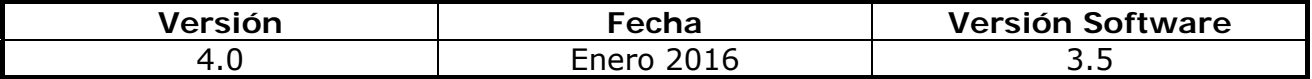

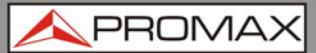

#### **PRESCRIPCIONES DE SEGURIDAD**

- \* **La seguridad puede verse comprometida si no se aplican las instrucciones dadas en este Manual.**
- \* Al emplear cualquiera de los siguientes accesorios debe hacerse **sólo** con los tipos **especificados** a fin de preservar la seguridad:
	- Alimentador DC externo
	- Cable de red
- \* No utilice el alimentador DC externo si el cable eléctrico esta dañado.
- \* No conecte el alimentador DC externo hasta que todos los cables se hayan conectado correctamente.
- \* No manipule el alimentador DC Externo.
- \* Tener siempre en cuenta los **márgenes especificados** tanto para la alimentación como para la medida.
- \* Recuerde que las tensiones superiores a **70 V DC** o **33 V AC rms** son potencialmente peligrosas.
- \* Observar en todo momento las condiciones ambientales máximas especificadas para el aparato.
- \* Si el equipo se ha mantenido en condiciones de frío durante mucho tiempo, manténgalo en un lugar cálido un mínimo de 2 horas antes de conectarlo a la red eléctrica.
- **\*** Montar el dispositivo en posición vertical con los conectores situados en la parte superior.
- **\* No obstruir el sistema de ventilación del equipo.**
- **\*** Para evitar incendios o descargas eléctricas, no exponga el aparato a la lluvia ni a la humedad.
- \* Utilizar para las entradas/salidas de señal, cables apropiados de bajo nivel de radiación.
- \* Seguir estrictamente las recomendaciones de limpieza que se describen en el apartado Mantenimiento.

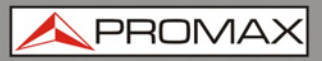

- \* El operador no está autorizado a intervenir en el interior del equipo: Cualquier cambio en el equipo deberá ser efectuado exclusivamente por personal especializado.
- \* La manipulación mecánica/eléctrica de la unidad puede ocasionarle daños. No conecte el aparato a la red eléctrica antes o durante el montaje.
- \* Simbolos relacionados con la seguridad:

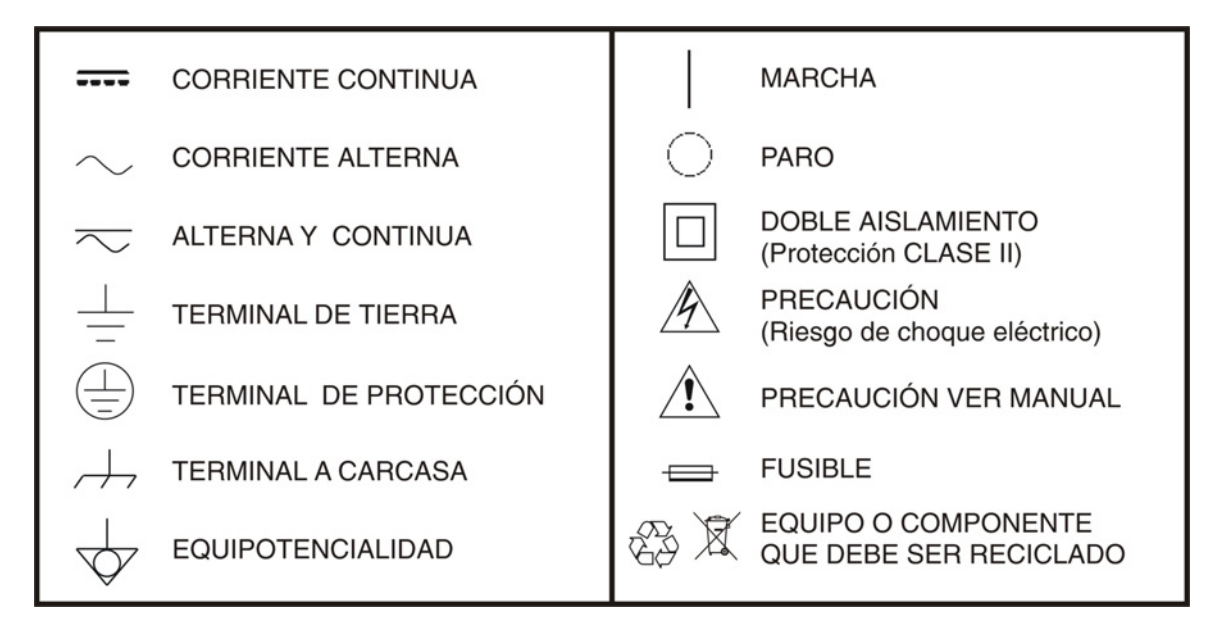

#### **Ejemplos Descriptivos de las Categorías de Sobretensión**

- **Cat I** Instalaciones de baja tensión separadas de la red.
- **Cat II** Instalaciones domésticas móviles.
- **Cat III**Instalaciones domésticas fijas.
- **Cat IV** Instalaciones industriales.

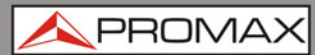

#### **TABLA DE CONTENIDOS**

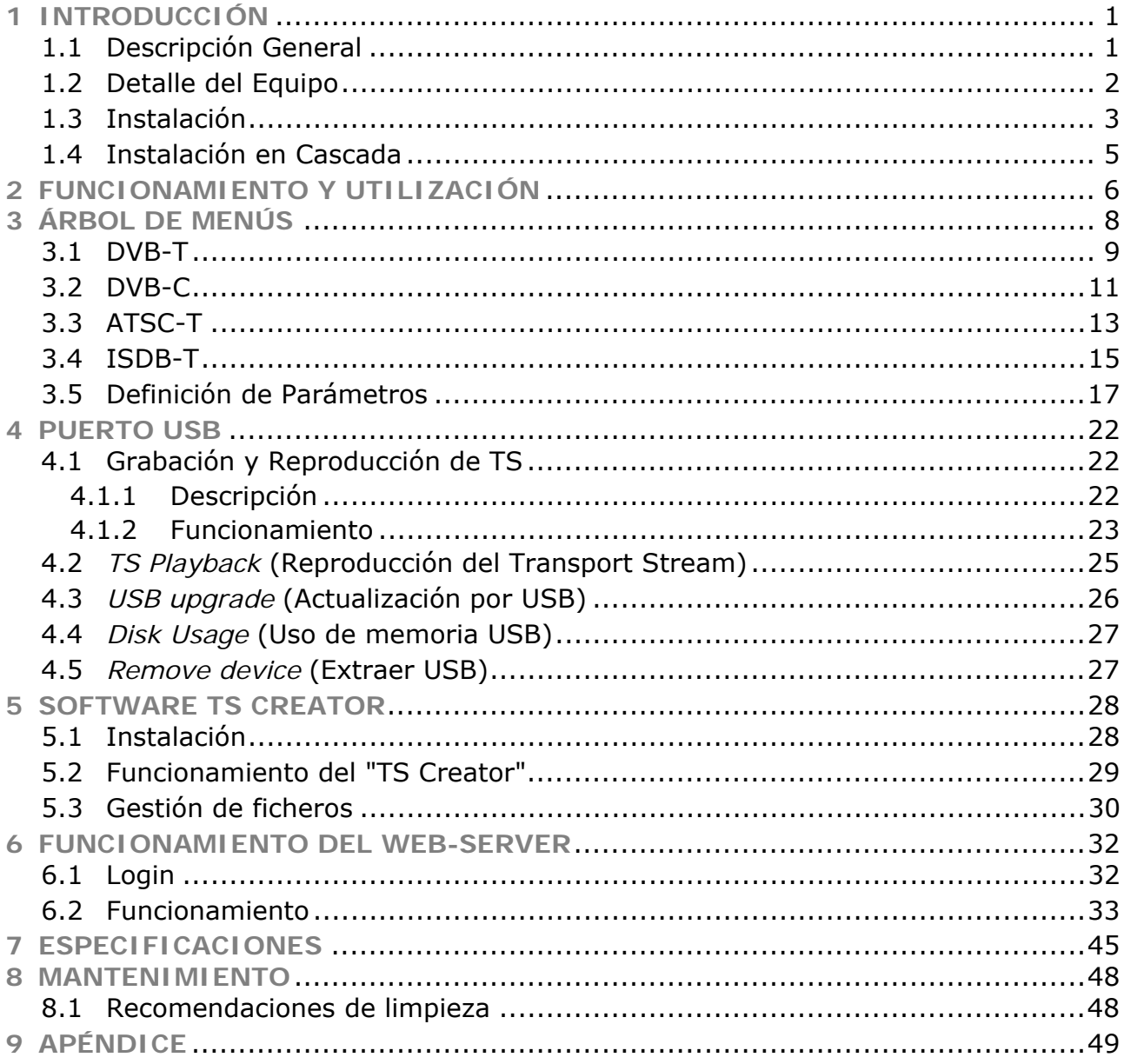

PROMA

![](_page_5_Picture_2.jpeg)

## <span id="page-5-0"></span>*MODULADOR MULTI-ESTÁNDAR DE ALTA DEFINICIÓN*  **EN-206**

![](_page_5_Picture_4.jpeg)

#### **1 INTRODUCCIÓN**

#### **1.1 Descripción General**

El codificador y modulador **EN-206** es un equipo que permite la entrada de señal de audio/vídeo para su distribución en TV, con aplicaciones para entretenimiento doméstico, control de vigilancia, *Digital Signage* en hoteles, tiendas, etc. Es un equipo todo-en-uno con codificación MPEG4 AVC/H.264 y modulación y que convierte las señales de entrada en señales digitales (RF) de salida.

El puerto USB ha sido diseñado para registrar video codificado (TS) y guardarlo en ficheros TS ya sea en una memoria o disco USB. Posteriormente estos ficheros pueden ser reproducidos a través del puerto USB. Los ficheros TS también pueden sen generados en un PC mediante el software asociado.

La fuente de señales puede ser de varios tipos: receptores de satélite, cámaras de circuito cerrado de televisión, reproductores *blu-ray*, antenas, etc. La señal de salida se puede recibir en TVs o descodificadores (*Set-Top Box*) compatibles con el estándar seleccionado.

![](_page_5_Figure_10.jpeg)

 <sup>1</sup> *Trademark of the DVB - Digital Video Broadcasting Project.* 

<span id="page-6-0"></span>![](_page_6_Picture_0.jpeg)

#### **1.2 Detalle del Equipo**

**Vista frontal**   $\mathbf{m}$ 

![](_page_6_Picture_5.jpeg)

**Figura 2.** 

**Vista Superior**   $\sim$ 

![](_page_6_Picture_105.jpeg)

![](_page_6_Figure_9.jpeg)

- ► **Conexión de tierra**: Conexión para toma de tierra.
- ► **DC 12V**: Entrada del alimentador.
- ► **Entrada HDMI**: Entrada de stream HDMI con soporte para señales HD.
- ► **YPbPr / S-Video / AV**: Señal de entrada YPbPr/S-Video/CVBS/Audio Estéreo mediante cable adaptador.
- ► **Entrada RF**: Entrada RF.
- ► **Salida RF**: Salida RF para distribuir señal modulada.

APROMA

- <span id="page-7-0"></span>► **Puerto USB**: Para grabación y reproducción de vídeo y actualización del sistema.
- ► **Puerto Ethernet**: Para gestión vía web.

![](_page_7_Picture_79.jpeg)

**Figura 4.** 

![](_page_8_Picture_0.jpeg)

**MANUAL DE INSTRUCCIONES** 

**EN-20** 

![](_page_8_Figure_3.jpeg)

**Figura 5.**

PROMA

#### <span id="page-9-0"></span>**1.4 Instalación en Cascada**

El dispositivo dispone de una señal de TV en la salida RF codificada como señal para TV Digital.

Varios dispositivos pueden conectarse en cascada con el fin de aumentar su capacidad. La capacidad máxima de una serie de N unidades es de 1xN señales de TV. Para una cascada de 2 o más unidades, conecte la salida de RF de la unidad anterior a la entrada de TV (loop-through) de la siguiente unidad (vea la ilustración).

![](_page_9_Figure_6.jpeg)

**Figura 6.** 

#### <span id="page-10-0"></span>**2 FUNCIONAMIENTO Y UTILIZACIÓN**

El equipo se controla y utiliza mediante un teclado y la pantalla LCD.

![](_page_10_Picture_5.jpeg)

**Figura 7.** 

#### ► **Pantalla LCD**:

Muestra el menú seleccionado y los ajustes de los parámetros. La retroiluminación de la pantalla se enciende cuando se conecta la alimentación.

#### ► **LED**:

Estas luces indican el estado de funcionamiento:

- $\mathcal{C}^{\mathcal{C}}$ **Power** 
	- (encendido): Se enciende cuando la fuente de alimentación está conectada.
- **Alarm**   $\mathcal{C}^{\mathcal{C}}$ (alarma): Se enciende cuando hay algún tipo de problema, como por ejemplo la perdida de la señal fuente.
- **USB**: Se enciende cuando el dispositivo USB está m correctamente conectado y se apaga cuando se extrae.

#### ► **Teclas de cursor**:

Utilice estas teclas para: cambiar de menú en pantalla, cambiar entre las opciones disponibles de menú o cambiar los ajustes de los parámetros en el modo de programación.

PROM

#### ► **Enter**:

Utilice esta tecla para entrar en un submenú o guardar una nueva configuración después de un ajuste. También se utiliza para iniciar la edición de un valor en determinadas opciones, pulsando arriba y abajo cuando el guión bajo sea intermitente.

![](_page_11_Figure_5.jpeg)

![](_page_11_Figure_6.jpeg)

Pulse para activar las opciones ocultas y cambiarlas con las teclas de cursor.

![](_page_11_Figure_8.jpeg)

![](_page_11_Figure_9.jpeg)

#### ► **Menú**:

Pulse este botón para ir a un nivel superior en el menú.

► **Lock**:

Activa/desactiva el bloqueo de pantalla. El sistema accede al menú principal después de la inicialización del dispositivo. A continuación, si se presiona la tecla *lock*, el sistema preguntará al usuario si desea guardar la presente configuración o no.

En caso de elegir NO, se mantendrá el estado de la configuración actual.

Después del encendido, para poder empezar a navegar por el árbol de menús es necesario pulsar la tecla LOCK para desbloquear el teclado.

<span id="page-12-0"></span>![](_page_12_Picture_0.jpeg)

#### **3 ÁRBOL DE MENÚS**

Cuando se conecta la alimentación, la pantalla muestra durante unos segundos la inicialización del sistema. Después del encendido, para poder empezar a navegar por el árbol de menús es necesario pulsar la tecla LOCK para desbloquear el teclado.

El menú en pantalla se distribuye como se muestra en el siguiente gráfico. La numeración del menú se corresponde con la del árbol de menús.

<span id="page-13-0"></span>![](_page_13_Picture_0.jpeg)

**MANUAL DE INSTRUCCIONES** 

**A PROMA** 

**3.1 DVB-T**

![](_page_13_Figure_4.jpeg)

**EN-20** 

İ  $\begin{picture}(20,10) \put(0,0){\line(1,0){10}} \put(15,0){\line(1,0){10}} \put(15,0){\line(1,0){10}} \put(15,0){\line(1,0){10}} \put(15,0){\line(1,0){10}} \put(15,0){\line(1,0){10}} \put(15,0){\line(1,0){10}} \put(15,0){\line(1,0){10}} \put(15,0){\line(1,0){10}} \put(15,0){\line(1,0){10}} \put(15,0){\line(1,0){10}} \put(15,0){\line(1$ NENU<br>ENTER NMS IP 6 Main Menu H<sub>MENU</sub> NMS IP 192 168 0 136 **NTF**  $\nabla +$ ERLE O O DI ENTER Network<br>Subnet mask Subnet mask 255.255.255.0 ▼台 ► बही़िक Network<br>Gateway Gateway<br>192 168 0 1  $\nabla +$ ⊺⊽  $\frac{1}{\sqrt{2}}$ Network<br>MAC address MAC address<br>201501271458 ᆋ NTI  $\begin{picture}(20,5) \put(0,0) {\line(1,0){15}} \put(15,0) {\line(1,0){15}} \put(15,0) {\line(1,0){15}} \put(15,0) {\line(1,0){15}} \put(15,0) {\line(1,0){15}} \put(15,0) {\line(1,0){15}} \put(15,0) {\line(1,0){15}} \put(15,0) {\line(1,0){15}} \put(15,0) {\line(1,0){15}} \put(15,0) {\line(1,0){15}} \put(15,0) {\line(1,0){15}} \put(15,0) {\line(1,$ ⊦ख∯⊳ Web NMS port Network<br>Web NMS port 80 ENTI 早台 NTER. ∙॒ॿ<del>ৠ</del> Network<br>Reset password  $\mathsf{H}_{\mathsf{N}}$ Reset password<br>Yes \*No MENU USB device **1** Main Menu H<sub>MEN</sub> Record TS 関合 Start Record<br>Advanced Config  $\overline{\mathbf{F}}$ USB device<br>Play TS ←∏we **Play TS**<br>Play stop<br>File browse<br>Play mode .<br>ENTE  $\nabla +$  $\frac{1}{\sqrt[3]{\frac{1}{\omega}}}$ Automatic play **USB upgrade**<br>Upgrade CPU<br>Upgrade FPGA<br>Upgrade other USB device<br>USB upgrade H<sub>MEN</sub>  $\frac{1}{NTR}$ PA <del>1</del>  $\frac{1}{\sqrt[3]{\frac{1}{\omega}}}$ ⊺⊽ 回 USB device<br>Disk Usage 4, Total: xx. xxx GB MENU Free: xx.xxx GB :<br>NTE ▼古  $\begin{array}{c}\n\leftarrow & \leftarrow & \text{enrel}\n\hline\n\text{on} & \text{enrel}\n\end{array}$ USB device<br>Remove device MENU Remove device? Yes  $^{\star}$  No <sup>Main Menu</sup><br>System MENU ENU<br>Resident Save Config Save Config? D→ Yes<sup>"</sup>  $N<sup>o</sup>$ Ş₩  $\frac{1}{\sqrt{2}}$ Load Saved CFG?<br>Yes \*No System<br>Load Saved CFG  $\frac{1}{2}$  $\leftarrow \leftarrow \leftarrow$  ENTE System<br>Factory Reset H<sub>MENU</sub> Reset all sets? Yes  $*$ No ▼台 LCD Time-out System<br>LCD Time-out  $*30s$  $\overline{\mathcal{F}_{\boxtimes}^{\blacktriangle}}$ H VAF System<br>Key password Set password  $\big| 000000$ Q <u>↑</u> ;<br>D→∫ System<br>Lock Keyboard Lock Keyboard<br>Yes \*No Yes  $\overline{\mathbb{F}_\mathbb{A}^+}$ 0355611100000002 System<br>Product ID ▼古

**Figura 10.** Árbol de Menús DVB-T.

IF<del>.L</del>

Encoder Modulator<br>SW 3.00 HW 2.2D

System<br>Version

<span id="page-15-0"></span>![](_page_15_Picture_0.jpeg)

**MANUAL DE INSTRUCCIONES** 

**A PROMA** 

**3.2 DVB-C**

![](_page_15_Figure_4.jpeg)

**MANUAL DE INSTRUCCIONES** 

**EN-20** 

 $\frac{1}{2}$   $\frac{1}{2}$   $\frac{1}{2}$   $\frac{1}{2}$   $\frac{1}{2}$   $\frac{1}{2}$   $\frac{1}{2}$   $\frac{1}{2}$   $\frac{1}{2}$   $\frac{1}{2}$ **NMS IP**<br>192 168 0 136 6 Main Menu MENU Network +∣м .<br>NTI ▼▲  $\frac{1}{\sqrt{2}}$ Subnet mask<br>255.255.255.0 Network Subnet mask ▼古  $\overline{\mathbb{Q}^{\mathbb{A}}_{\overline{v}}}$ Network<br>Gateway Gateway 192 168 0 1 ▼古 ⊽ +®ि⊨ Network<br>MAC address **MAC** address  $\boxed{\Delta}$ 201501271458 .<br>NTI  $\overline{\mathcal{F}_{\triangle}^{\blacklozenge}}$  $\overline{\mathbb{Q}^{\mathbb{Q}}_{\overline{v}}}$ Network<br>Web NMS port Web NMS port ENTER $\left| \bullet \right|$  $|30\rangle$  $\nabla +$ Network<br>Reset password FA Reset password<br>Yes \*No NENU USB device Main Menu Нмен Record TS<br>Start Record PA <del>1</del> ENTE .<br>NTE **Advanced Config** ▼台 USB device<br>Play TS **Play TS** Play stop<br>File browse  $\frac{1}{\sqrt[3]{\frac{1}{\sqrt[3]{$ 몇盐 Play mode<br>Automatic play USB device<br>USB upgrade +wei **USB upgrade**<br>Upgrade CPU<br>Upgrade FPGA Ş₩ <sub>NT</sub>  $\frac{1}{\sqrt{2}}$  $\overline{\nabla}$ Upgrade other 車 USB device<br>Disk Usage Total:xx.xxx GB<br>Free: xx.xxx GB MENL  $\overline{\mathcal{F}_{\triangle}^{\blacktriangle}}$  $\frac{1}{\boxed{5}}$ USB device<br>Remove device Remove device?<br>Yes \*No H<sub>MENU</sub> **ENTER 4 MENU**<br>Enter <sup>Main Menu</sup><br>System Ни System Save Config?<br>Yes \*No  $\mathbb{H}$ ENTE Save Config ENTE 罗台  $\frac{1}{\sqrt{2}}$ System<br>Load Saved CFG Load Saved CFG? Yes  $*$ No  $\overline{\mathbb{F}_\mathbb{A}^4}$ ⊬⊲[ Reset all sets? System<br>Factory Reset চি Yes<sup>"</sup> \*No NT. 早古  $\sqrt{\frac{1}{2}}$  ente LCD Time-out System<br>LCD Time-out Ηм :<br>NTI  $^*30s$ 図台  $\frac{1}{\sqrt{2}}$  on  $\frac{1}{\sqrt{2}}$  enter System<br>Key password Set password  $000000$  $\overline{\mathcal{F}_{\vert\Delta\vert}}$ ;∰E Lock Keyboard<br>Yes \*No System<br>Lock Keyboard  $\sqrt{Y}$ :<br>NTI ▼台 0355611100000002<br>0000b000b000b000 System<br>Product ID .<br>ENTE  $\overline{\mathcal{F}_{\boxtimes}^{\blacktriangle}}$ System<br>Version Encoder Modulator<br>SW 3.00 HW 0.4D

**Figura 11.** Árbol de Menús DVB-C.

## <span id="page-17-0"></span>EN-206

**MANUAL DE INSTRUCCIONES** 

PROMAX

![](_page_17_Figure_3.jpeg)

![](_page_17_Figure_4.jpeg)

**EN-20** 

<u>™ d∯d</u> Network<br>NMS IP **H**MENU MENU NMS IP **Main Menu**  $\circled{6}$ 192 168 0 136 Network **ENTE** ITE  $\overline{\mathbb{F}_\mathbb{A}^+}$ ⊦क्झि<del>></del> **Network** Subnet mask 255 255 255 0 Subnet mask  $\nabla \frac{\mathbf{A}}{\mathbf{A}}$ ⊦खं∰ Network<br>Gateway Gateway 192 168 0 1 .<br>TE ■  $\boxed{\nabla}$  $\frac{1}{\sqrt{2}}$ Network<br>MAC address MAC address  $\Delta$ 201501271458 .<br>TF ■ ↑ **Web NMS port** 鸣 Network<br>Web NMS port  $\frac{1}{80}$ NTE 军台  $\overline{\phantom{a}}$ Network<br>Reset password H<sub>MENL</sub> Reset password<br>Yes \*No :<br>NTE Main Menu <sub>ENU</sub> **USB** device **Record TS**  $\frac{1}{\sqrt{2}}$ Record TS Start Record<br>Advanced Config T∆<br>Ta ь  $\overline{\mathcal{F}_{\Delta}}$ USB device<br>Play TS **Play TS** Play stop<br>File browse ENTE Ş <u>↑</u> T File browse<br>Play mode<br>Automatic play **USB upgrade**<br>Upgrade CPU<br>Upgrade FPGA<br>Upgrade other USB device<br>USB upgrade Нм 74 NTE **FE** ₫ 囜 USB device<br>Disk Usage Total: xx xxx GB Free: xx.xxx GB ▼台  $\begin{array}{r} \begin{array}{|c} \hline \end{array} \end{array}$   $\begin{array}{|c|c|} \hline \end{array}$   $\begin{array}{|c|c|} \hline \end{array}$ **USB** device HMENU Remove device? Remove device Yes \*No ⋤ <sup>Main Menu</sup><br>System System<br>Save Config Чм Чм Save Config? .⊡∓ Yes  $*$ No 罚  $\frac{1}{\sqrt{2}}$ Load Saved CFG?<br>Yes \*No System<br>Load Saved CFG NTI PA<br>Val  $\frac{1}{\sqrt{2}}$ System<br>Factory Reset Нu Reset all sets? .<br>NTI Yes \*No  $\overline{\mathcal{F}}_{\overline{\Delta}}$ System<br>LCD Time-out LCD Time-out<br>\*30s ENTE  $\overline{\mathbb{F}_\mathbb{A}^+}$  $\frac{1}{\sqrt[3]{\triangle}}$  ente System<br>Key password Set password<br>000000 ENTER ▼ ▲ -<br>• 19|<br>, D→ [ System<br>Lock Keyboard Lock Keyboard ITER H۷ ENTE Yes  $\frac{1}{\sqrt{2}}$ 0355611100000002 System<br>Product ID 0000b000b000b000

**Figura 12.** Árbol de Menús ATSC-T.

Ente

Encoder Modulator<br>SW 3.00 HW 4.0D

▼▲

System<br>Version

![](_page_19_Picture_0.jpeg)

**MANUAL DE INSTRUCCIONES** 

**A PROMA** 

<span id="page-19-0"></span>![](_page_19_Figure_3.jpeg)

**EN-20** 

![](_page_20_Figure_3.jpeg)

**Figura 13.** Árbol de Menús ISDB-T.

**NPROM** 

#### <span id="page-21-0"></span>**3.5 Definición de Parámetros**

- **(1) Pantalla de inicio**:
	- **DVB-T/ DVB-C / ATSC / ISDB-T**:  $\sim$ Estándar de modulación. **XX.XXX MHz**: La frecuencia actual de salida. **576i**: Resolución del vídeo de la señal fuente. **X.XX Mbps**: B*it rate* (tasa de bits) de la codificación actual.
- **(2)** *Status* (estado):
	- *Alarm* (Estado de alarma): m. Muestra los mensajes de alarma. Por ejemplo, si el cable de entrada no está conectado, mostrará "*Video 1 not lock*" en este menú.
	- m. *Uptime* (Tiempo de actividad): Muestra la duración que lleva trabajando el dispositivo (días, horas, minutos y segundos). El tiempo comienza tras el encendido del dispositivo.
- **(3)** *Encoder* (codificador):
	- *Video* (vídeo): m.

El usuario puede acceder a estos menús para configurar los parámetros de vídeo.

- *Interface* (interfaz): Seleccione el tipo de interfaz de las opciones disponibles. A partir de entonces el dispositivo puede buscar automáticamente la señal y empezar a codificar.
- *Resolution* (resolución): Resolución de la señal fuente, solo lectura.
- *Video bitrate* (tasa de bits de vídeo): Ajustar en un rango entre 1000 y 19000 Mbps.
- *Rate Mode* (modo de codificación): El usuario puede seleccionar entre CBR o VBR.

El usuario también puede ajustar los valores del resto de opciones:

*H.264 profile* (perfil H.264); *H.264 level* (nivel H.264); *brigthness* (brillo): 0-128; *contrast* (contraste): 0-255; *saturation* (saturación): 0- 128; *hue* (tono): -128 a +127.

![](_page_22_Picture_0.jpeg)

- *Audio* (audio):  $\sim$ 
	- *Audio Bitrate* (Tasa de bits de audio): Seleccione el bitrate de audio de las opciones propuestas. Los distintos formatos de audio tienen diferentes rangos de bitrate. Consulte la tabla de especificaciones para más detalles.
	- *Audio format* (formato de audio): Seleccione el formato de audio entre MPEG2, MPEG2-AAC y MPEG4-AAC.
	- *HDMI audio input* (entrada de audio HDMI): Seleccione entre activar o desactivar la entrada de audio HDMI.
- *Program Info* (Información del programa):  $\mathbb{R}^n$

El usuario puede activar o desactivar la salida del programa en el menú *Program Output* (salida de programa). El usuario puede también entrar en otros menús para editar el nombre de servicio (*service name*), nombre del programa (*program name*), número de programa (*program number*) y los PIDs de PMT, PCR, vídeo y audio, y editar el LCN (número de canal lógico).

También está disponible la opción para editar el VCN (número de canal virtual) para la modulación DVB-C y ATSC.

- **(4)** *TS Config* (configuración del Transport Stream):
	- $\sim$ **TSID** (Identificador de Transport Stream): El usuario puede consultar o modificar este valor desde este menú.
	- **ONID** (Identificador de red original):  $\mathbb{R}^n$ El usuario puede consultar o modificar este valor desde este menú.
	- **NIT** (Tabla de información de red) (solo para DVB-T y DVB-C):  $\mathbf{u}$ La tabla NIT es una tabla muy importante que describe la red y los TS. El usuario puede entrar en los submenús y editar los valores o bien seleccionar el modo LCN (Número de canal lógico) y escoger si insertar el NIT. Si el usuario selecciona insertar la información NIT (*Network ID*, *Network Name*, *LCN Mode*, *Private Data* y número LCN del programa mencionado en la opción 6) se añadirán al Transport Stream.

**NOTA**: Si el *Private Data* se configura con el valor 0\*0, se cancela.

![](_page_23_Picture_1.jpeg)

![](_page_23_Picture_2.jpeg)

**VCT** (tabla de canal virtual) (solo para DVB-C):  $\sim$ 

VCT es la tabla de canal virtual que proporciona información de todos los canales virtuales en el transport stream tales como: número de canal inferior y superior; nombre corto del canal e información para navegación y sintonización. El usuario puede seleccionar el modo de modulación y si insertar o no la tabla.

- **(5)** *Modulator* (modulador):
	- *Bandwidth* (Ancho de banda) (solo para DVB-T)  $\mathbb{R}^d$ Seleccionar entre 6M, 7M y 8M.
	- *Constellation* (Constelación) (solo para DVB-T, DVB-C e ISDB-T): **COL** El modulador DVB-T dispone de 3 tipos de constelación: 64 QAM, QPSK y 16 QAM.

El modulador DVB-C dispone de los siguientes tipos de constelación: 16 QAM, 32 QAM, 64 QAM, 128 QAM y 256 QAM.

El modulador ISDB-T dispone de los siguientes tipos de constelación: DQPSK, QPSK, 16QAM y 64QAM.

*FFT* (Modo de transmisión) (solo para DVB-T e ISDB-T):  $\mathcal{L}^{\mathcal{L}}$ El modulador DVB-T dispone de 2K y 8K.

El modulador ISDB-T dispone de 2K, 4K y 8K.

- *Guard Interval* (Intervalo de guarda) (solo para DVB-T e ISDB-T): m. Seleccione entre 1/32, 1/16, 1/8 y 1/4.
- *Code rate* (Tasa de código) (solo para DVB-T e ISDB-T):  $\sim$ Se refiere a la tasa de FEC-Forward Error Correction. Seleccione entre 1/2, 2/3, 3/4, 5/6 y 7/8.
	- **NOTA**: Diferentes combinaciones de ancho de banda, constelación, intervalo de guarda y code rate (FEC) dará lugar a una tasa de código de salida diferente. Por favor, consulte la tabla del anexo.
- *Standard* (Estándar) (solo para DVB-C): m. Seleccionar entre J.83A (DVB-C), J.83B y J.83C.
- *Symbol rate* (Tasa de símbolo) (solo para DVB-C): m. El usuario puede editar la tasa de símbolo adecuada.
- *RF Frequency* (Frecuencia RF): m. Ajuste en el rango de 30 a 999 MHz. Realice el ajuste de acuerdo a su ubicación o pregunte a su distribuidor local.

- *RF level* (Nivel RF):  $\sim$ Ajuste en el rango de -16 a -36 dBm.
- *RF On* (Activación RF): m El usuario puede optar por activar o desactivar la RF.
- *Bitrate* (Tasa de bits):  $\mathbf{u}$

PROMAX

El usuario puede consultar la velocidad de bits de la modulación actual y la tasa de bits máxima.

*Change modulator* (cambio de modulador):  $\mathcal{L}$ 

El usuario puede seleccionar el estándar de modulación según el estándar de televisión que utilice el receptor de la señal de salida RF. Después de seleccionar el estándar de modulación, el usuario ha de reiniciar el dispositivo.

*Delete modulator* (borrar modulador):  $\mathcal{L}$ 

El usuario puede seleccionar la modulación que desea eliminar y que no vaya a usar nunca en el dispositivo.

![](_page_24_Picture_10.jpeg)

- **(6)** *Network* (Red):
	- *NMS IP* (IP del dispositivo):  $\mathbb{R}^n$ Permite la configuración de la IP del dispositivo (por defecto 192.168.0.136).
	- *Subnet Mask* (Máscara de subred): m. Permite la configuración de la máscara de subred (por defecto 255.255.255.0).
	- *Gateway* (Puerta de enlace):  $\mathcal{L}$ Permite la configuración de la puerta de enlace (por defecto 192.168.0.1).
	- *MAC Address* (Dirección MAC):  $\sim$ Permite visualizar la dirección física del dispositivo.
	- *Web NMS Port* (Puerto Web):  $\mathcal{C}^{\mathcal{A}}$ Permite la configuración del puerto del dispositivo (por defecto 80).
	- *Reset password* (Reiniciar password): m. Reinicia la contraseña.

**APROM** 

**(7)** *USB device* (dispositivo USB):

Consulte el capítulo "Puerto USB" para una explicación completa de estas opciones.

- **(8)** *System* (sistema):
	- *Save Config?* (¿Guardar configuración?): m. Sí / No guarda los ajustes de configuración.
	- *Load Saved CFG?* (¿Cargar configuración guardada?): m. Sí / No carga la configuración guardada.
	- *Reset all sets?* (¿Borrar todos los ajustes?):  $\sim$ Sí / No carga la configuración predeterminada de fábrica.
	- *LCD Time-out* (Tiempo de encendido LCD): m. Es un límite de tiempo de encendido de la pantalla LCD. Elija entre 5 s, 10 s, 45 s, 60 s, 90 s y 120 s.
	- *Set password* (Configurar contraseña): m. El usuario puede configurar una contraseña de seis números para desbloquear el teclado.
	- *Lock keyboard* (Bloqueo de teclado): m. Seleccione Sí para la configuración de una contraseña y bloquear el teclado de forma que no se puede utilizar. Es necesario introducir la contraseña de nuevo para desbloquear el teclado. Esta operación es única (si olvidó su contraseña, por favor, utilice el código universal "000000".)
	- *Product ID* (Identificador de producto): m. El usuario puede consultar el identificador de producto de este dispositivo. Es único y de sólo lectura.
	- *Version* (Versión): m.

Muestra información del dispositivo.

**Encoder modulador**: nombre del dispositivo.

**SW**: número de versión del software.

**HW**: número de versión del hardware.

#### <span id="page-26-0"></span>**4 PUERTO USB**

Mediante un pendrive o memoria USB conectado al puerto USB se puede realizar varias funciones que se describen en los siguientes apartados.

#### **4.1 Grabación y Reproducción de TS**

#### **4.1.1 Descripción**

#### ► **Grabación TS**:

El **EN-206** puede codificar la señal de vídeo en ficheros \*.ts y guardarlos en una unidad flash USB.

Conecte la fuente de la señal al **EN-206** e inicie el proceso de codificación.

Inicie el proceso de grabación y guarde el TS generado en la unidad flash USB.

#### ► **Reproducción TS**

Inserte la unidad flash USB con los vídeos \*.ts en el **EN-206** y reproduzca el contenido de una manera fácil.

Un solo vídeo puede ser de hasta 2 GB de tamaño y varios vídeos se pueden reproducir en bucle.

#### ► **Programa de Creación de Vídeo \*.ts**

Los usuarios también pueden crear vídeos \*.ts que contengan imágenes, vídeos y música con un PC que tenga instalado el software suministrado *Creator* y guardarlos en la unidad flash USB.

Arrastre los archivos a la aplicación "Creator". Los formatos soportados son:

![](_page_26_Picture_122.jpeg)

Inicie el proceso de conversión para generar vídeos \*.ts

Para más detalles consulte el capítulo "Software TS Creator".

APROMA

<span id="page-27-0"></span>Especificaciones requeridas para la unidad flash USB:

- **\* Standard:** High speed 2.0/3.0
- **\* Sistema de archivos:** FAT 32

![](_page_27_Picture_6.jpeg)

![](_page_27_Figure_7.jpeg)

![](_page_27_Figure_8.jpeg)

![](_page_27_Figure_9.jpeg)

- Conecta la señal fuente, entre en la opción "**Start Record**" y seleccione  $\vert$  1. "**Yes**" para empezar a grabar el TS codificado.
- Configuración avanzada:  $\overline{2}$ 
	- ► *File size* (Tamaño de fichero):

El usuario puede configurar el tamaño del fichero \*.ts que se grabará. Un único fichero puede tener como máximo 2000 MB de tamaño.

► *Filter null PKT* (Filtrado de paquetes nulos):

El usuario puede decidir si filtrar los paquetes nulos en el fichero \*.ts que se grabará.

► *Filter save mode* (Modo de filtrado de grabación):

Hay 3 modos:

- "*Single file*" (fichero único): Cuando el tamaño del fichero se  $\sim$ configura a un determinado tamaño, por ejemplo 1000 MB, y el \*.ts grabado supera los 1000 MB, se para automáticamente la grabación.
- "*Segmented file*" (segmentación de fichero): Cuando el tamaño m. del fichero se configura a un determinado tamaño, por ejemplo 1000 MB, y el \*.ts grabado supera los 1000 MB, automáticamente graba el fichero y continua la grabación TS con un nuevo fichero hasta que la memoria USB se llena.
- "*Loop record*" (Grabación en bucle): Automáticamente graba los  $\mathcal{L}_{\mathcal{A}}$ ficheros. Cuando la memoria USB se llena, se sobreescriben los ficheros previos.
- ► *File name* (Nombre del fichero):

El usuario puede usar esta opción para editar el nombre del fichero \*.ts que se va a grabar. Por ejemplo, si el nombre es "Record-", dará el siguiente nombre a los ficheros grabados: "Record-001.ts", "Record-002.ts"... "Record-00N.ts"

► *Automatic Record* (Grabación automática):

El usuario puede seleccionar si grabar los \*.ts de forma automática o manual.

<span id="page-29-0"></span>![](_page_29_Picture_0.jpeg)

PROM

![](_page_29_Figure_3.jpeg)

- $\mathbf{H}$ *Play stop* (reproducir parar): Seleccione "**Yes**" para parar la reproducción del TS. Seleccione "**No**" para iniciar la reproducción del TS.
- *File browse* (selección de fichero): Hay una lista de vídeos en este  $\overline{2}$ menú, seleccionar un fichero y pulse el botón "Enter" para empezar la reproducción.
- **B** *Play mode* (modo de reproducción): El usuario puede seleccionar el modo de reproducción para los ficheros \*.ts grabados antes de reproducir el fichero.

Cuando el fichero \*.ts se reproduce la pantalla LCD muestra los siguientes datos:

![](_page_29_Figure_8.jpeg)

**1** Símbolo del modo de reproducción.

![](_page_29_Figure_10.jpeg)

- <span id="page-30-0"></span>**2** Nombre del fichero reproduciéndose.
- Porcentaje del fichero reproducido.
- Tamaño del fichero actual.

Durante la reproducción, el teclado tiene las siguientes funciones:

![](_page_30_Figure_7.jpeg)

**Figura 18.** 

- **1** Seleccionar fichero.
- 2 Hacia atrás.
- **B** Hacia delante.
- **4** Reproducir/Pausa.
- **B** Parar reproducción.
- Volver al menú principal.
- $\overline{4}$ *Automatic play* (Reproducción automática): Cuando se activa el modo automático, el dispositivo reproducirá automáticamente el TS al conectar el USB. Si no el usuario deberá seleccionar la opción "Play stop" para iniciar la reproducción.

![](_page_30_Figure_16.jpeg)

![](_page_30_Figure_17.jpeg)

Seleccione el componente a actualizar (CPU, FPGA u otros), y pulse ENTER para confirmar. Guarde el fichero de actualización en el dispositivo USB con el nombre "Encoder Modulator-XXX.tar.gz" (XXX = FPGA o CPU en función de lo que se quiera actualizar).

<span id="page-31-0"></span>![](_page_31_Picture_0.jpeg)

**MANUAL DE INSTRUCCIONES** 

PROM

![](_page_31_Figure_3.jpeg)

Mediante este menú el usuario puede consultar la capacidad total y restante (free) de la memoria USB.

![](_page_31_Figure_5.jpeg)

![](_page_31_Figure_6.jpeg)

**Figura 21.** 

Seleccione "**Yes**" para extraer de forma segura la memoria **USB**. El **EN-206** reanudará automáticamente la codificación y reproducción de la entrada.

<span id="page-32-0"></span>![](_page_32_Picture_0.jpeg)

#### **5 SOFTWARE TS CREATOR**

El modulador decodificador **EN-206** tiene una función para crear vídeos TS con el software asociado con el producto, disponible en la página de descargas de PROMAX. El usuario puede crear ficheros \*.ts que contengan imágenes, vídeos y audios de una forma fácil e intuitiva, y reproducirlos en una pantalla a través del puerto USB del **EN-206**. Los formatos de ficheros soportados incluyen:

![](_page_32_Picture_91.jpeg)

#### **5.1 Instalación**

- Acceda a la sección de descargas "Software y firmware" en la página web de  $\vert 1 \vert$ PROMAX y en el menú desplegable seleccione su equipo. Aparecerá todo el software asociado.
- Descargue el paquete de software "TS Creator" en su PC, que incluye el  $\overline{2}$ fichero ejecutable y software complementario.
- $3$ Si su PC no tiene instalado "Net frame 2.0", haga doble clic en el fichero "NetFX20SP2\_x86.exe" para completar la instalación.
- Haga doble clic en el fichero "Setup.exe" para instalar el "TS Creator" y generar un acceso directo en el escritorio.

 $\blacktriangle$  PRON

#### <span id="page-33-0"></span>**5.2 Funcionamiento del "TS Creator"**

Haga doble clic en el icono de acceso directo "Creator" que abrirá la ventana de interfaz como la que aparece a continuación:

| D Creator<br>- 10                                              |                                |
|----------------------------------------------------------------|--------------------------------|
| Files                                                          |                                |
| Add.                                                           | $\left( 1\right)$              |
| Up                                                             | $\left( 2\right)$              |
| happy hour. avi<br>Flower 1. bmp<br>Flower 2. JPG<br>Down      |                                |
| Remove                                                         | 3)                             |
| Remove All                                                     |                                |
| Egm efefef<br>Add<br>Audio                                     | $\bigoplus$                    |
| D: \ABC<br>Browse.<br>Saving Directory                         | $\bigcirc$                     |
| $\div$<br>$\mathbf{1}$<br><b>Picture Duration</b><br>Second(s) | $\bigcirc$                     |
| Out Put Size<br>1920*1080<br>v                                 | 7)                             |
| 10<br>÷<br>Mpbs<br>Rate                                        | $\bigcirc$                     |
| EncodeFormat<br>$O$ H. 264<br>O MPEG2                          | $\bigcirc$                     |
| $\odot$ Tes<br>Null Packet Filter<br>O No                      | $\textcircled{\scriptsize{1}}$ |
| 2.0 <br>÷<br>File Separated Size<br>G Bytes                    | ⑪                              |
| Start<br>Play<br>Cancel                                        |                                |
|                                                                |                                |
| $\Box$<br>Starting                                             |                                |

**Figura 22.** 

- Clic aquí para añadir imágenes y vídeos.
- Clic aquí para cambiar el orden de las imágenes/vídeos.
- **Clic aquí para borrar las imágenes/vídeos.**
- **4** Clic aquí para añadir audios.
- Clic aquí para configurar la ruta donde se creará el vídeo TS.
- Configuración de la duración de tiempo para cada imagen cuando se esté reproduciendo vídeo.
- Configuración de la resolución del vídeo de salida.
- 3 El vídeo se codifica en base al VBR (*Variable Bit Rate*). El número configurado aquí representa la tasa de bits más alta para la salida de vídeo. La tasa de bit variará por debajo de este número.

- <span id="page-34-0"></span> El usuario puede configurar aquí el formato de codificación de acuerdo al estándar del terminal receptor.
- El usuario puede filtrar los paquetes nulos para impulsar la tasa de bits del vídeo.
- Un vídeo puede tener como máximo 2.0 GB de tamaño (el EN-206 no puede reproducir un vídeo Junior de 2 GB).

Después de ajustar todos los parámetros, haga clic en  $\frac{\text{Start}}{\text{start}}$  para empezar la conversión. Haga clic en "**OK**" cuando aparezca "*The operation completed normally*" (La operación se realizó con normalidad).

Haga clic en  $\Box$  Cancel  $\Box$  para parar la conversión antes de que se complete.

Una vez finalizada la conversión, el usuario puede hacer clic en  $\Box$ <sup>Play</sup> para reproducir el vídeo TS generado.

#### **5.3 Gestión de ficheros**

Después de acabar la conversión, los usuarios pueden encontrar los ficheros de los vídeos generados en la carpeta donde se guardó. Por ejemplo, si se guardó el vídeo en "D:\ABC" el vídeo se encontrará en el disco "D:\Carpeta ABC".

#### ► **Gestión:**

 $\vert$  1 Se generarán tres ficheros si los paquetes nulos se han filtrado.

![](_page_34_Picture_13.jpeg)

#### **Figura 23.**

- Fichero vídeo TS para previsualización mediante la interfaz del programa haciendo clic en el botón "Play".
- Fichero TS vídeo y ficheros de información: Los usuarios han de guardar los dos ficheros juntos en la memoria USB, de forma que el **EN-206** pueda leerlos y reproducir el vídeo.

PROM

Se generarán dos ficheros si los paquetes nulos **NO** se han filtrado.  $\overline{2}$ 

![](_page_35_Figure_5.jpeg)

- **Figura 24.**
- Fichero vídeo TS para previsualización mediante la interfaz del programa haciendo clic en el botón "Play".
- B Fichero vídeo TS: Los usuarios han de guardar el fichero en la memoria USB, de forma que el **EN-206** pueda leer y reproducir el vídeo.

#### ► **Observaciones**:

- Todos los nombres de los ficheros se generan automáticamente.
- Renombre los ficheros antes de crear un nuevo vídeo para evitar sobreescribir los ficheros anteriores.
- Si se renombra "FinalOutput-204-0.ts" o "FinalOutput-204-0.tsinfo", mantenga siempre los mismos nombres (extensión incluida) y el **EN-206** los podrá leer y reproducir.

<span id="page-36-0"></span>![](_page_36_Picture_0.jpeg)

#### **6 FUNCIONAMIENTO DEL WEB-SERVER**

Además de usar las teclas de control del panel frontal del modulador, los usuarios también pueden realizar las mismas funciones de una forma más sencilla usando el navegador de un dispositivo conectado a internet, como un PC (personal computer).

#### **6.1 Login**

La dirección IP por defecto del dispositivo es 192.168.0.136 (esta IP se puede modificar mediante el panel frontal).

Conecte el PC y el modulador con un cable de red, y utilice el comando ping para confirmar que se encuentra en el mismo rango de red.

Por ejemplo, si la dirección IP del PC es 192.168.99.252, se ha de cambiar la IP del dispositivo a 192.168.99.xxx (xxx puede estar entre 1 y 254, exceptuando el 252 para evitar conflicto de IP).

Utilice el navegador web para conectar el dispositivo con el PC, introduciendo la dirección IP del dispositivo en el navegador web y pulse *Enter*.

Aparecerá la interfaz de entrada (ver figura). Introduzca el nombre de usuario (*username*) y la contraseña (*password*), por defecto ambos son "*admin*".

A continuación haga clic en **LOGIN** para iniciar los ajustes del dispositivo.

![](_page_36_Picture_92.jpeg)

**Figura 25.** 

PROM

#### <span id="page-37-0"></span>**6.2 Funcionamiento**

Después de pasar el login, aparece la pantalla inicial (ver figura), donde los usuarios pueden obtener información general del sistema del dispositivo y su estado de funcionamiento.

![](_page_37_Picture_40.jpeg)

**Figura 26.** 

*Parameters – Input* (Parámetros – Entrada)

Desde el menú del lado izquierdo de la página web, haciendo clic en "Input", muestra la pantalla donde los usuarios pueden configurar los parámetros de codificación para la entrada de vídeo/audio (ver figura).

**NOTA**: Las opciones en pantalla cambian según la modulación seleccionada (la figura actual es para **el tipo de modulación DVB-T**).

![](_page_38_Picture_42.jpeg)

**Figura 27.** 

PROM

*Parameters – TS Config* (Parámetros – Configuración del Transport Stream)

Desde el menú del lado izquierdo de la página web, haciendo clic en "TS Config", muestra la interfaz donde los usuarios pueden configurar los parámetros del transport stream de forma inmediata (ver figura).

![](_page_39_Picture_35.jpeg)

**Figura 28.** 

![](_page_40_Picture_1.jpeg)

![](_page_40_Picture_2.jpeg)

#### *Parameters – Modulator* (Parámetros – Modulador)

Desde el menú del lado izquierdo de la página web, haciendo clic en "Modulator", muestra la pantalla donde los usuarios pueden configurar los parámetros de modulación en la salida de RF (ver figura). El usuario puede cambiar a un estándar de modulación distinto desde la opción "System - Device".

![](_page_40_Picture_37.jpeg)

**Figura 29.**

**PRON** 

*Parameters* **–** *USB Media* (Parámetros – USB Media)

Desde el menú del lado izquierdo de la página web, haciendo clic en "USB Media", muestra la pantalla donde los usuarios pueden gestionar el dispositivo USB (ver figura).

**NOTA**: Es necesario conectar el dispositivo USB y una fuente de señal y activar la codificación para trabajar con la opción "TS recording" (grabación de TS).

**NOTA**: Es necesario conectar el dispositivo USB para utilizar la opción "TS playing" (reproductor de TS).

![](_page_41_Picture_93.jpeg)

![](_page_41_Figure_8.jpeg)

- ► *Record TS* (Grabación de TS)
	- *File Save Mode* (Modo de grabación de ficheros):

"*Single file*" (fichero único): Por ejemplo, cuando el tamaño del fichero se ajusta a 1000 MB y el fichero del transport stream (\*.ts) supera este tamaño, se para automáticamente.

"*Segment file*" (fichero segmentado): Por ejemplo, cuando el tamaño del fichero se ajusta a 1000 MB y el fichero del transport stream (\*.ts) alcanza este tamaño, automáticamente guarda el fichero e inicia una nueva grabación de transport stream hasta que la memoria USB se llena.

![](_page_42_Picture_0.jpeg)

"*Loop record*" (grabación en bucle): Por ejemplo, cuando el tamaño del fichero se ajusta a 1000 MB y el fichero del transport stream (\*.ts) alcanza este tamaño, automáticamente guarda el fichero e inicia una nueva grabación de transport stream. Cuando la memoria del USB se llena, sobreescribe el fichero inicial.

- **File name** (nombre del fichero): El usuario puede usar esta opción para editar el nombre del fichero \*.ts que se va a grabar. Por ejemplo, si el nombre es "Record-", dará el siguiente nombre a los ficheros grabados: "Record-001.ts", "Record-002.ts"... "Record-00N.ts
- **File size** (tamaño del fichero): El usuario puede configurar el tamaño del fichero \*.ts que se grabará. Un único fichero puede tener como máximo 2047 MB de tamaño.
- ► *Play TS* (reproducción de TS)
	- *Play mode* (modo de reproducción):

**Modo 1**: Los ficheros ts se guardan en paquetes de 188 bytes con los paquetes nulos embebidos.

**Modo 2**: Los ficheros ts se guardan en paquetes de 188 bytes con los paquetes nulos filtrados. Estos ficheros normalmente no pueden ser reproducidos por el modulador, pero sí en el PC con un reproductor tipo VLC.

**Modo 3**: Los ficheros ts se guardan en paquetes de 204 bytes con los paquetes nulos filtrados.

► *File select* (selección de fichero)

El usuario puede navegar entre los ficheros TS del dispositivo USB.

► *Auto Record / Play* (Modo de Grabación / Reproducción Auto)

Cuando el modo Auto está activado, el dispositivo grabará/reproducirá automáticamente cuando se conecte el USB. En caso contrario el usuario ha de activar la opción "Start Record/Play" para empezar.

**APROM** 

#### *System* **–** *Network* (Parámetros – Red)

Desde el menú del lado izquierdo de la página web, haciendo clic en "Network", muestra la pantalla donde los usuarios pueden gestionar la configuración de red del dispositivo (ver figura).

![](_page_43_Picture_57.jpeg)

**Figura 31.** 

*Parameters – LCD/Keyboard* (Parámetros – LCD/Teclado)

Desde el menú del lado izquierdo de la página web, haciendo clic en "LCD/Key", muestra la pantalla donde los usuarios pueden configurar el tiempo de desactivación del LCD (ver figura).

| <b>Encoder Modulator</b>                                                                                                    |                                                                                                    |                    |                         |                            |                 |
|----------------------------------------------------------------------------------------------------|----------------------------------------------------------------------------------------------------|--------------------|-------------------------|----------------------------|-----------------|
| we                                                                                                    |                                                                                                    |                    |                         | 2015-05-07 14:37:57 [Exit] |                 |
| <b>Summary</b><br><b>Status</b><br>▶<br><b>Parameters</b><br>Þ<br>Input1<br><b>TS Config</b><br>r<br>Modulator<br>▶<br>$\triangleright$ USB Media<br><b>System</b><br><b>Network</b><br>٠<br>Password<br>▶<br>LCD   Keyboard<br>Þ<br>Save   Restore<br>▶<br>Backup   Load<br>▶<br>Firmware<br>▶ | <b>LCD   KEYBOARD</b><br><b>LCD Time-out:</b><br><b>Keyboard Password:</b><br><b>Lock Keyboard:</b> | 30s<br>000000<br>E | $\blacksquare$<br>Apply |                            |                 |
| Þ<br><b>Device</b>                                                                                                    | $\leftarrow$                                                                                        | m.                 |                         |                            | ٠               |
|                                                                                                    |                                                                                                    |                    |                         |                            | $4100%$ $\star$ |

**Figura 32.** 

#### *System – Password* (Sistema – Contraseña)

Desde el menú del lado izquierdo de la página web, haciendo clic en "Password", muestra la pantalla donde los usuarios pueden configurar la cuenta de usuario y contraseña para el web-server (ver figura).

![](_page_44_Picture_32.jpeg)

![](_page_44_Figure_7.jpeg)

PROM

#### *System – Save/Restore* (Sistema – Guardar/Restaurar)

Desde el menú del lado izquierdo de la página web, haciendo clic en "Save/Restore", muestra la pantalla donde los usuarios pueden guardar los cambios de configuración o restaurar la última configuración (ver figura).

![](_page_45_Picture_5.jpeg)

**Figura 34.** 

![](_page_46_Picture_2.jpeg)

#### *System – Backup/Load* (Sistema – Copia de seguridad/Cargar)

Desde el menú del lado izquierdo de la página web, haciendo clic en "Backup/Load", muestra la pantalla donde los usuarios pueden hacer copias de seguridad de la configuración actual y cargarla posteriormente (ver figura).

![](_page_46_Picture_31.jpeg)

**Figura 35.** 

**APROM** 

### *System – Firmware*

Haciendo clic en "Firmware" se accede a la página de la figura. Desde aquí el usuario puede actualizar el equipo usando el fichero correspondiente.

Pulsar en "Explorar" para seleccionar la ubicación donde se encuentra el fichero de actualización. A continuación hacer clic en "Update" para actualizar el equipo.

Después de la actualización, el usuario ha de reiniciar el dispositivo.

![](_page_47_Picture_40.jpeg)

**Figura 36.** 

![](_page_48_Picture_1.jpeg)

![](_page_48_Picture_2.jpeg)

**System - Device** (Sistema - Dispositivo)

Desde el menú de la izquierda de la página web, haciendo clic en "Device", se mostrará una pantalla como la de la figura. El modulador soporta cambio dinámico de modulación, lo que significa que pueden haber varios estándar de modulación en un dispositivo, aunque se recomienda que no sean más de tres. El usuario puede seleccionar el tipo de modulación desde esta ventana.

Después de seleccionar una modulación, el usuario debe reiniciar el dispositivo.

![](_page_48_Picture_43.jpeg)

**Figura 37.** 

APROM

# <span id="page-49-0"></span>**7 ESPECIFICACIONES**

#### **HDMI**

![](_page_49_Picture_137.jpeg)

![](_page_50_Picture_0.jpeg)

**MANUAL DE INSTRUCCIONES** 

EN-

#### **Modulación DVB-T**

![](_page_50_Picture_153.jpeg)

#### **Modulación DVB-C**

![](_page_50_Picture_154.jpeg)

**MANUAL DE INSTRUCCIONES** 

PROM

#### **Modulación ISDB-T**

![](_page_51_Picture_156.jpeg)

#### **Sistema**

![](_page_51_Picture_157.jpeg)

#### **General**

![](_page_51_Picture_158.jpeg)

#### **Temperatura de funcionamiento** 0~45º

**NOTA:** Las especificaciones del equipo se establecen en las descritas condiciones ambientales de operación, siendo también posible su operación fuera de esos márgenes. Por favor consulte con nosotros en el caso que fueran necesarios requerimientos específicos.

#### **ACCESORIOS INCLUIDOS**

Alimentador DC externo

Guía de referencia rápida

#### **RECOMENDACIONES ACERCA DEL EMBALAJE**

Se recomienda guardar todo el material de embalaje de forma permanente por si fuera necesario retornar el equipo al Servicio de Asistencia Técnica.

### <span id="page-52-0"></span>**8 MANTENIMIENTO**

#### **8.1 Recomendaciones de limpieza**

#### **PRECAUCIÓN**

Para limpiar la caja, asegurarse de que el equipo está desconectado.

#### **PRECAUCIÓN**

No use para la limpieza hidrocarburos aromáticos o disolventes clorados. Estos productos pueden atacar a los materiales utilizados en la construcción de la caja.

La caja se limpiará con una ligera solución de detergente con agua y aplicada mediante un paño suave humedecido.

Secar completamente antes de volver a usar el equipo.

#### **PRECAUCIÓN**

No use para la limpieza del panel frontal y en particular de los visores, alcohol o sus derivados, estos productos pueden atacar las propiedades mecánicas de los materiales y disminuir su tiempo de vida útil.

APROMA

### <span id="page-53-0"></span>**9 APÉNDICE**

![](_page_53_Picture_117.jpeg)

**TABLA 1.** Valores recomendados de Code Rate para MPEG-2.

![](_page_54_Picture_0.jpeg)

#### **PROMAX ELECTRONICA, S. L.**

Francesc Moragas, 71-75 08907 L'HOSPITALET DE LLOBREGAT (Barcelona) SPAIN Tel. : 93 184 77 00 \* Tel. Intl. : (+34) 93 184 77 02 Fax : 93 338 11 26 \* Fax Intl. : (+34) 93 338 11 26 http://www.promax.es e-mail: promax@promax.es